# **HerdMASTER 4 Tip Sheet FATING ANIMALS**

Each society has its' own fate codes, these are implemented when you select your breed in **Setup | Site Options**.

There are two separate fate codes, one for your society and one for BREEDPLAN, for BREEDPLAN DTC FATES see Method 1. In Fating Animals below.

# FIND YOUR FATE CODES

You may look at and create new fate codes in **Setup | Breed Specific Codes | Fate Codes**.

This is useful if your society has just changed some of their codes, if you are with one of the few unsupported societies, or if you just want to enter your own Fate codes.

If your society is unsupported or the codes are out of date, please [contact the HerdMASTER](http://www.herdmaster.abri.une.edu.au/home/contact)  [team](http://www.herdmaster.abri.une.edu.au/home/contact) and let us know as

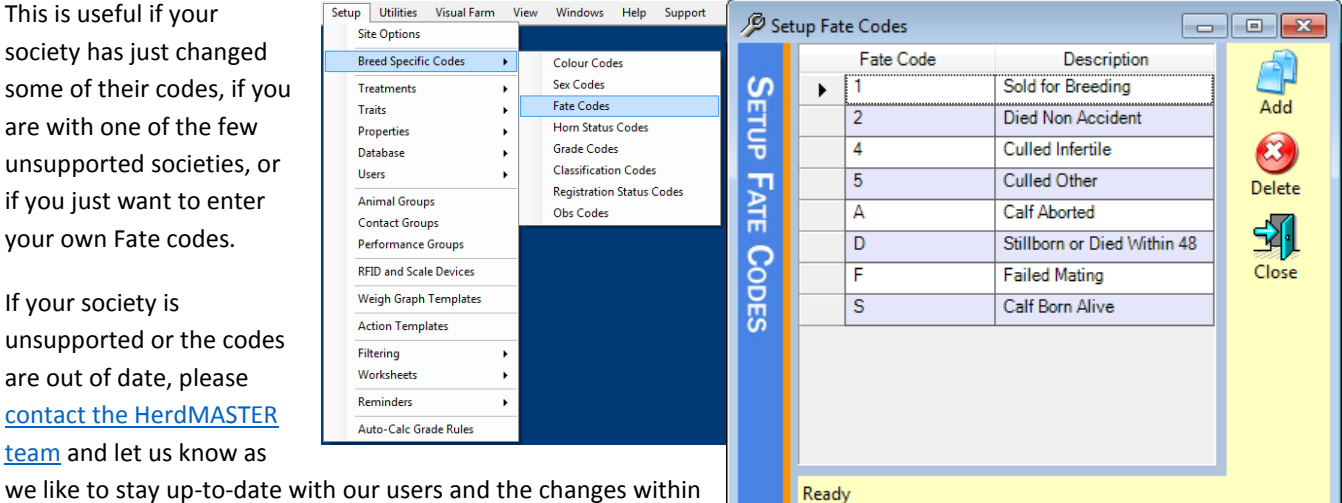

## FATING ANIMALS

the industry.

There are several ways to fate an animal. There is

#### METHOD 1. DATA ENTRY FATES

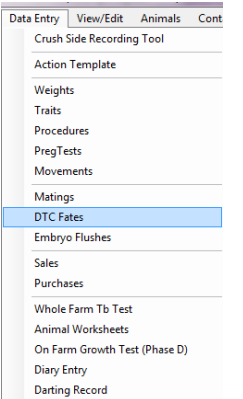

This method is useful when you need to give a group of animals a fate for BREEDPLAN reporting. At the current time DTC Fates cannot be imported using the UFIU.

This method is accessed in **Data Entry | DTC Fates** as shown to the left.

In the screen to the right we simply choose our fate and the fate date and then move our animals across using the worksheets, filters and the selection list.

When we have all the animals we need to fate for that date/fate then we hit the process buttons.

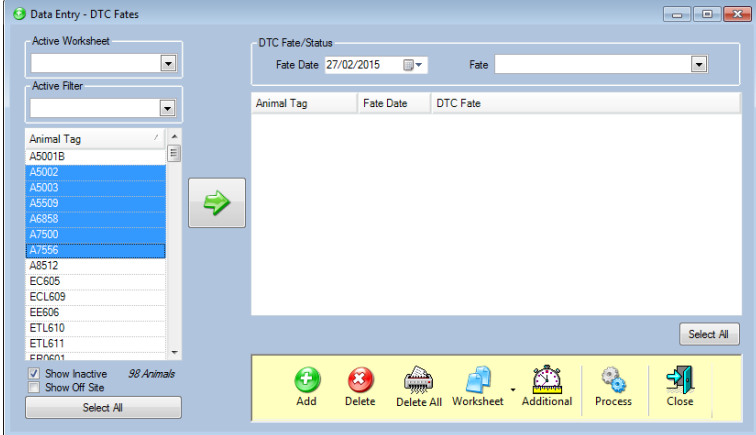

## METHOD 2. DATA ENTRY MOVEMENTS

This method is great when you have groups of animals that need to be fated and are moving off-site (or just to another location) ie: Sold to an abattoir.

The first step is to make sure you have put in the location you wish to move the animals to then open **Data Entry | Movements**.

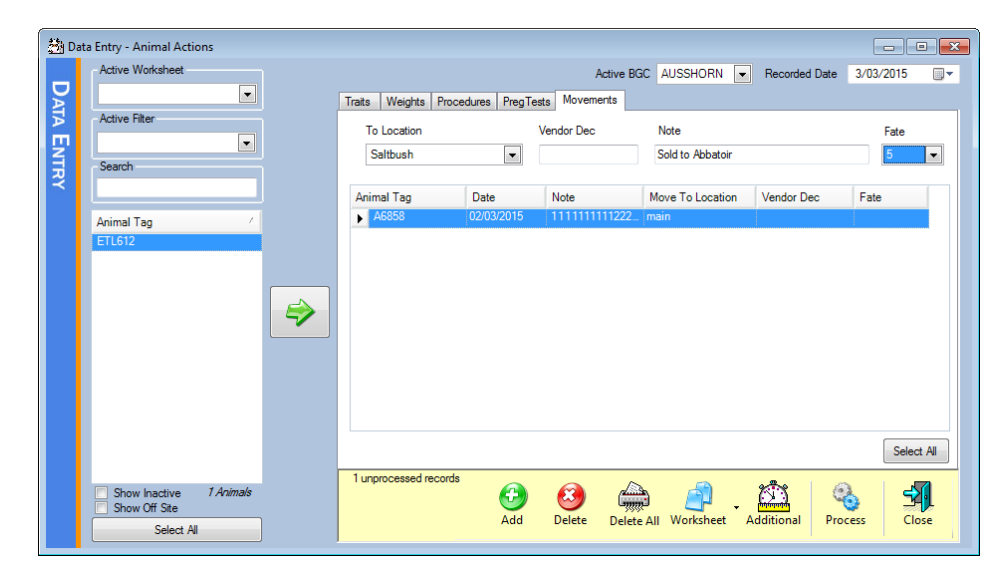

Select the Appropriate Fate for all the animals being moved.

Select the animals from the list on the left then move them across to the processing list on the right using the green arrow.

Once you are ready you can hit the process button, this will move the animal to the location specified as well as giving it a fate date and making it inactive.

## METHOD 3. DATA ENTRY SALES

Similar to Method 2, you may also use the **Data Entry | Sales** to fate animals.

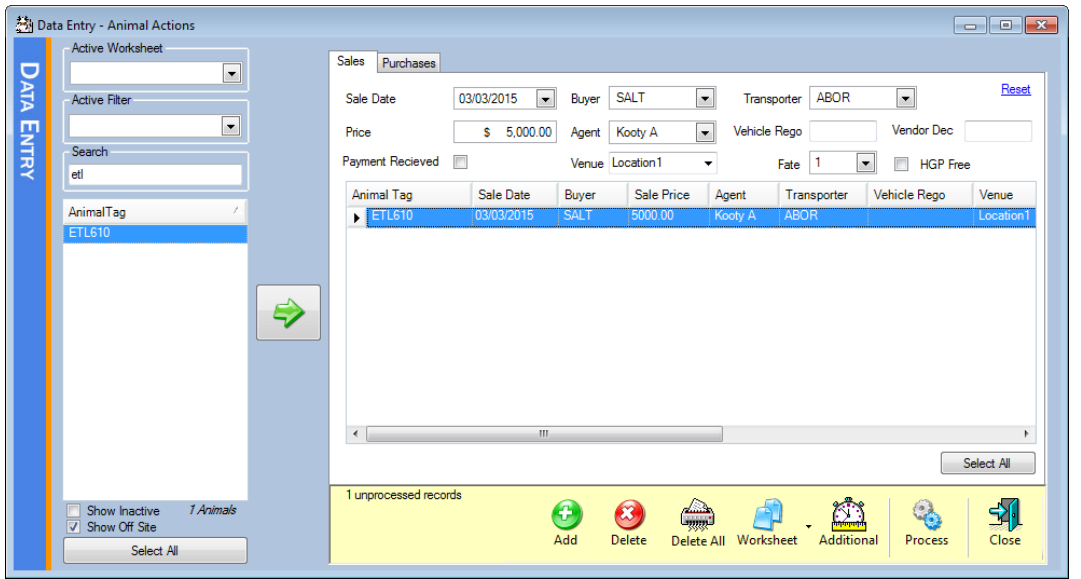

Select your animals from the animal list on the left and use the green arrow to move them into the processing list.

Please note that the sales page does NOT move the animal to a new location, so if you are selling an animal (rather than lending/leasing out a bull) and wish to fate, I would process the sale as normal, then when the animal is moved to its new location put in a movement and fating as in Method 2 above.

## METHOD 4. ANIMAL DETAILS

You may give a fate for an animal in the Animal Details.

In the Animal list either double click the animal or select the animal and hit the details button at the bottom.

Here we can manually select a fate

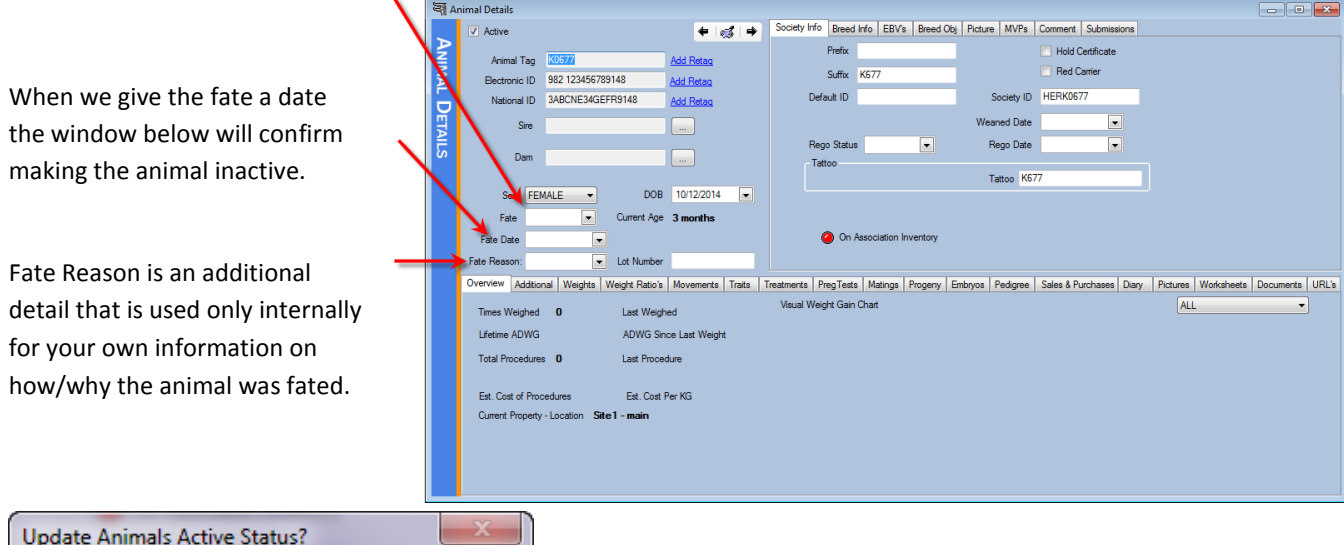

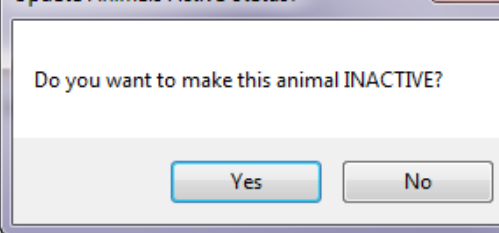

Fate Reason will remember all the previous reasons you have entered.

For example in the next window I have used my breed fate code of Z for died by accident, I have entered a date and selected yes on the Inactive window to make the animal inactive and I have typed in a Fate Reason that it was "hit by car".

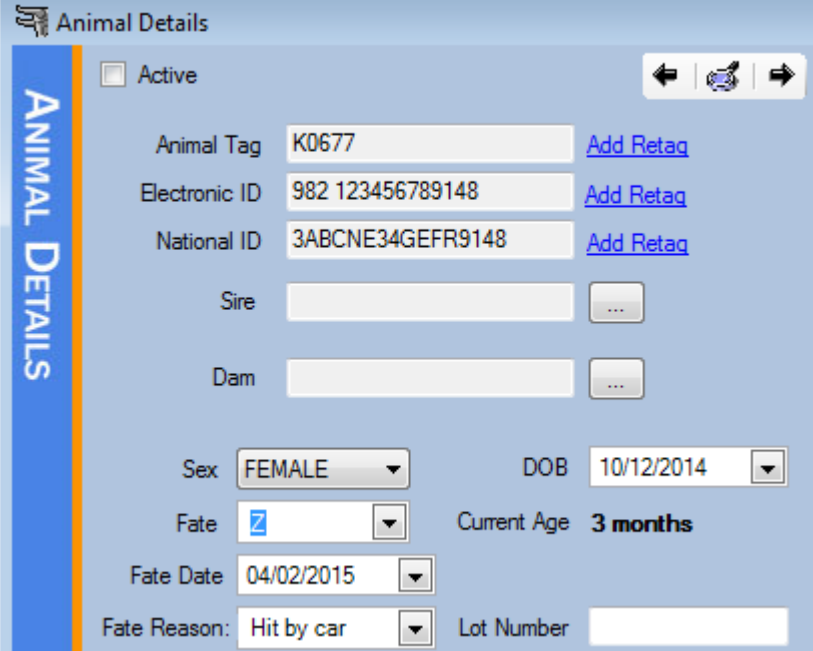

Now if ever I have another animal hit by a car, I can use the Fate Reason drop-down box and select the exact same reason without having to re-enter it.

You will notice that as soon as you select "yes" on the "update animals active status" popup window, that the active checkbox in the top left of the animal details becomes unchecked.

## REPORTING FATED ANIMALS TO YOUR SOCIETY

Reporting your fated animals to your society is easy, simply use **Reports | Society Reports | Electronic Cancellations**.

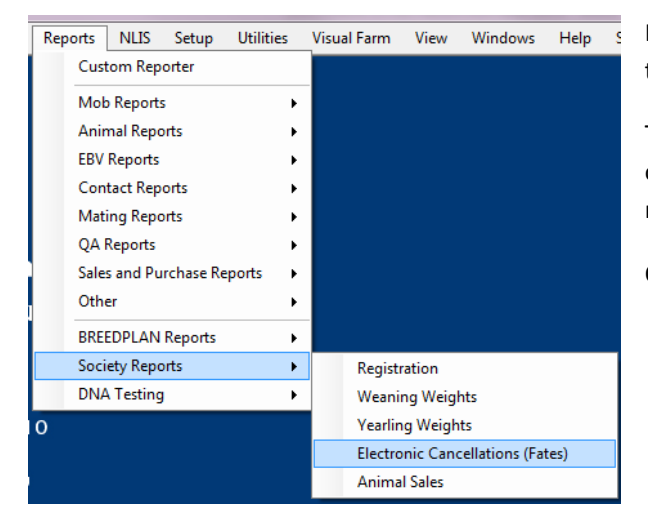

A report like the one shown below is displayed, you can then use the three buttons down at the bottom to either save it as a .dat file for manual email to your society later, send by your email client or send by the HerdMASTER webservice.

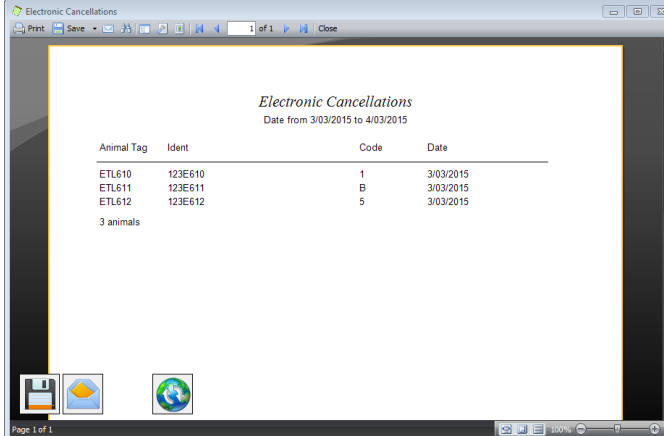

In the next window select you date range, so the earliest date of the fated animals and the last date of any fates yet to be sent.

This will use ALL animals fated between those two dates, otherwise you may select the checkbox **Use Animal Filter** and manually select the animals to send.

Once you are ready hit the **Process** button.

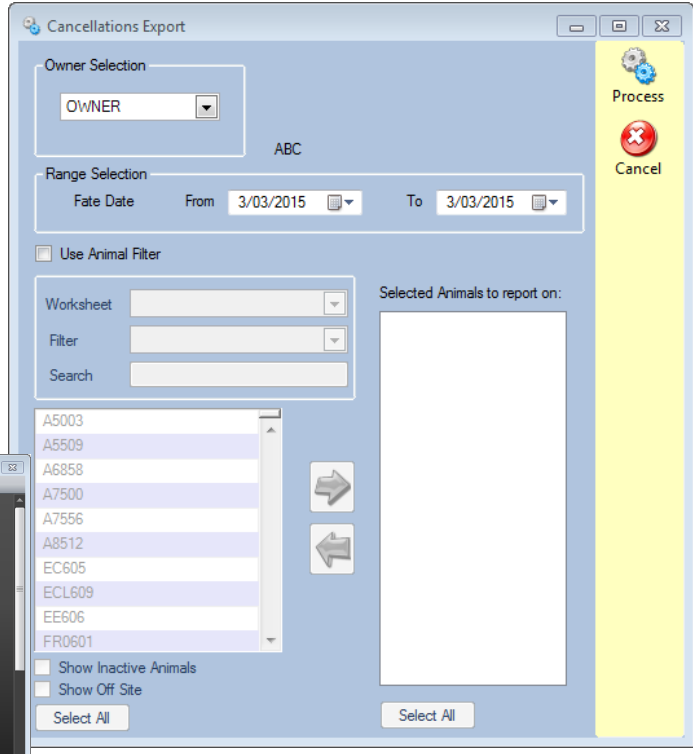

#### REPORTING BREEDPLAN DTC FATES

BREEDPLAN mating options must be switched on in HerdMASTER.

Usually you would record all the BREEDPLAN fates with your mating data at the end of the season.

Simply go to **Reports | BREEDPLAN Reports | Mating Data (DTC)** and select the time-frame to report on.

Submit as you would with any other report.

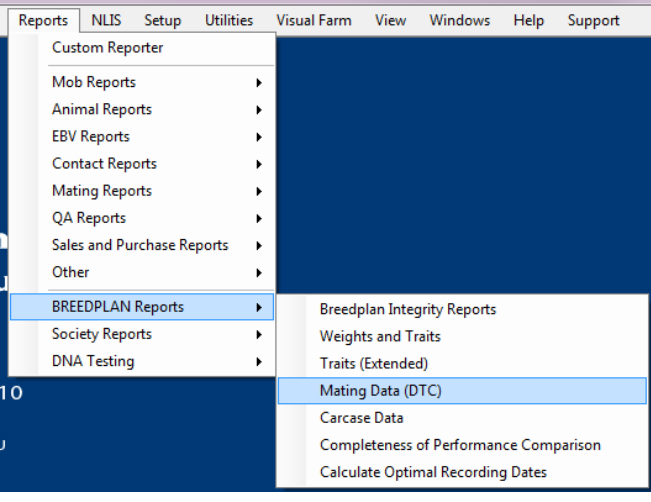